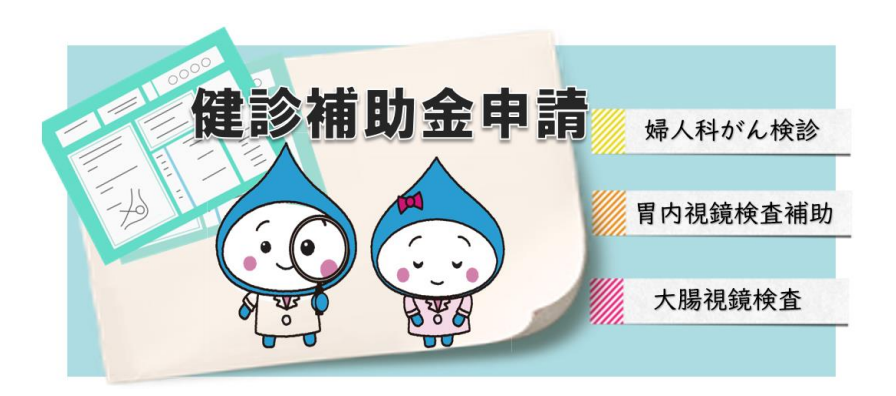

# <婦人科がん検診・胃内視鏡検査・大腸内視鏡検査>

## 補助金申請

## WEB申請 手順書 栗田健康保険組合

## はじめに

### 【重要】 補助金申請前に必ず申請する補助金制度の内容を確認の上、電子申請を行ってください。

▶ 領収書は電子申請の場合、Web上で読み込み登録した電子複写を以って正本扱いとします。 但し、記載内容に疑義ある場合、読み込み不良などの場合には原紙提出が必要となりますので、 補助金が指定口座に入金となるまで、領収書原紙は必ずお手元で保管をして下さい。

▶ 領収書について、以下事項を確認し、不備がある場合には、受診先医療機関へ領収書を提示し、 記入(訂正)して頂いたものがお手元に準備できた後、電子申請を行ってください。 □領収書に受診者氏名の記載はありますか? □領収書に受診日の記載はありますか? □領収書に費用(婦人科は検査項目ごとの単価)の記載はありますか? □領収書に但書「インフルエンザ予防接種費用」の記載はありますか? □領収書に担当者の押印はありますか? ※上記事項のすべてにチェックが入らないと電子申請を受付けることができません。

▶ ブラウザの設定が「クッキー受入れ( \* )」になっているか確認して下さい。 「受入れ」になっていないと本申請システムの利用ができない場合があります。 \*;chromeでは「シークレットモードでサードパーティのCookieをブロックする」の設定で可。

### 手順① 健保ホームページにアクセスし、赤枠内 電子申請はこちら、または各種手続き申請書をクリック

#### 手順② ログインページより、初期登録手続きを行い、 **ID/PW**を取得の上ログイン

#### ※インフルエンザ電子申請を利用された方は、インフルエンザ電子申請で取得した**ID/PW**をそのまま利用してくださ い。

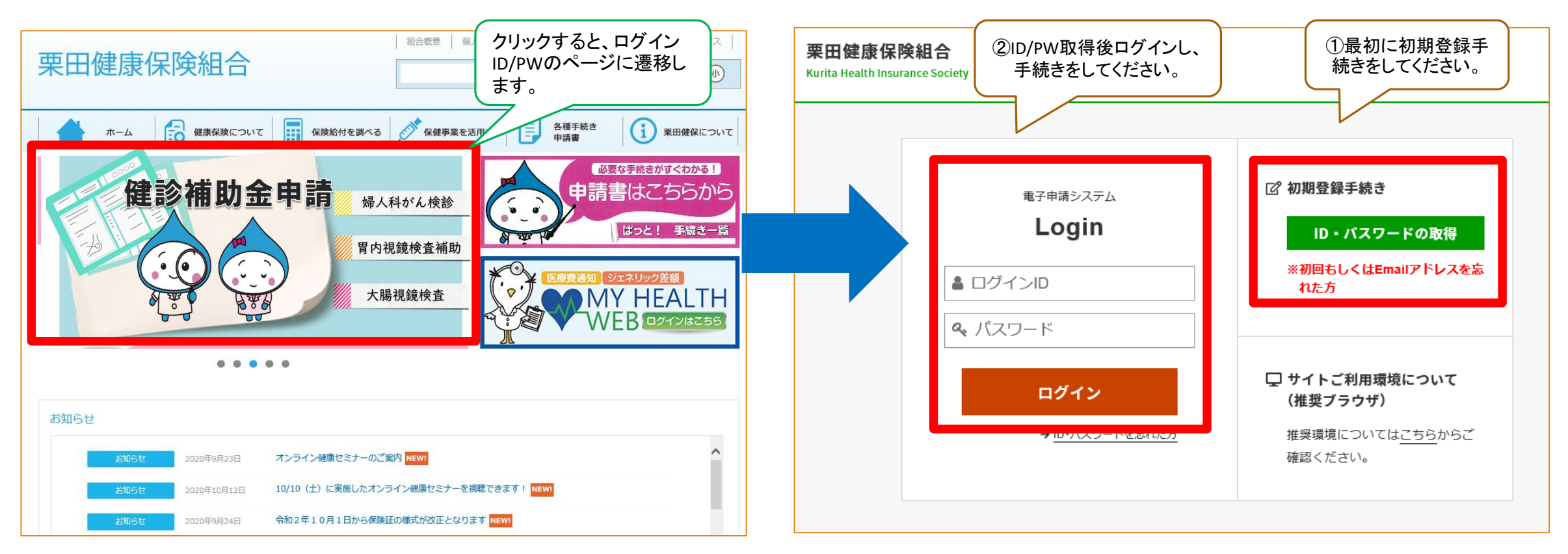

### ※インフルエンザ電子申請を利用された方は、インフル エンザ電子申請で取得したID/PWをそのまま利用してく ださい。

### 手順③ 健診補助金申請をクリック インスコン インス 手順4 申請書作成前の領収書チェック項目を チェックのうえ、赤枠の作成するをクリック

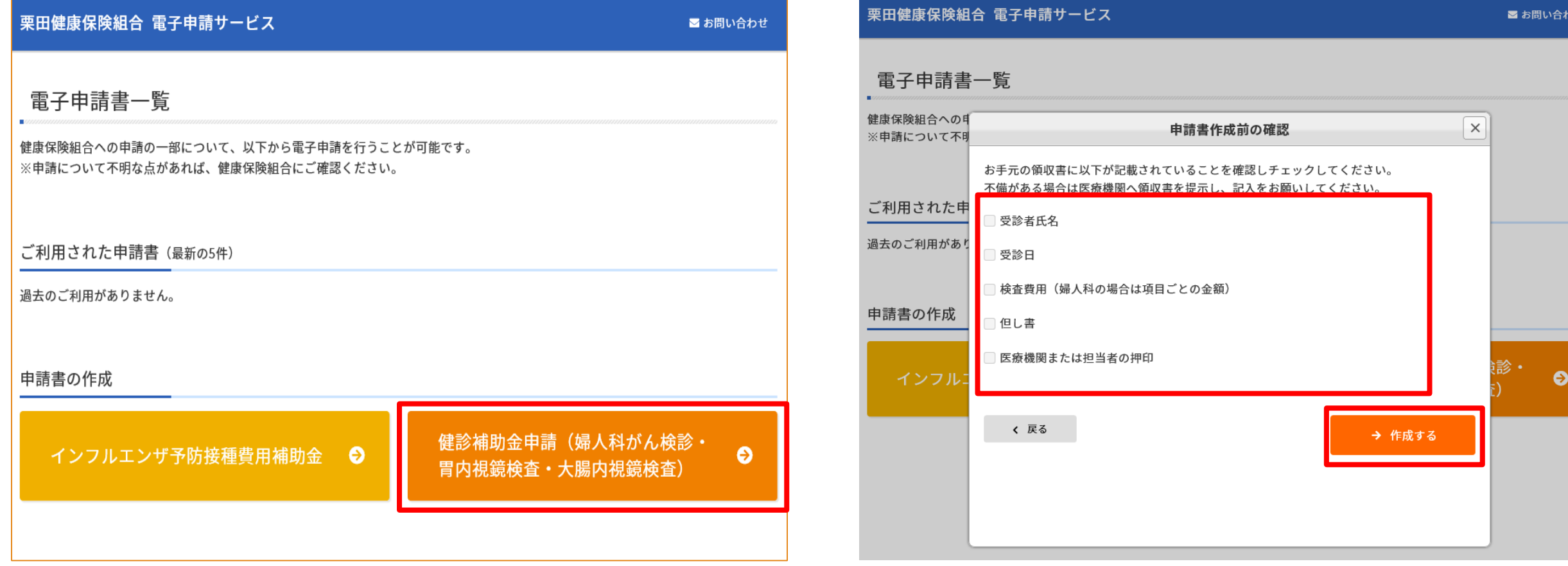

#### 手順⑤ 被保険者情報に誤りがないかの確 認および入力画面です

#### 【重要】

必ずご自身が申請をする補助金制度の内容を確認 の上、手続きをしてください。

#### 栗田健康保険組合 電子申請サービス

#### 健診補助金申請(婦人科がん検診・胃内視鏡検査・大腸内視鏡検査)

本年度の各補助金申請について、必ず下記から内容を確認の上、お申込みください。 ※補助金の支給には領収書、および各検査ごとに規定された書類の提出が必要です。 >婦人科がん検診 (女性従業員向け) ▶胃内視鏡検査補助

#### ▶大腸内視鏡検査

■● 補助金申請にあたり、ご不明点がある場合は健康保険組合までお問い合わせください。 ■ o 支給には領収書が必要になります。添付して申請をお願いします。 > 領収書の添付方法について ■ 0 登録内容に間違いなどある場合には、健保へ修正を依頼して下さい。

以下の入力フォームに必要事項を入力し申請データを作成してください。 申請データを健康保険組合に送信する方は「申請」ボタンを、 作成のみ行い後日送信する方は「保存」ボタンをクリックしてください。

#### ▲入力に際してのご注意

• 半角のカタカナ、機種依存文字は使用しないで下さい。

#### 被保険者情報

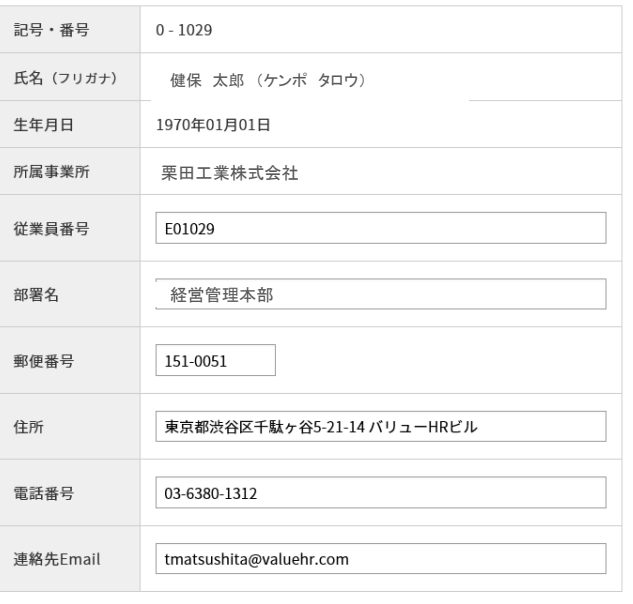

■ お問い合わせ

### 手順⑥ 申請対象検査の受診日、医療機関名、受診した検査の種類、支払額を入力の上、振込先口 座の入力へ進んでください

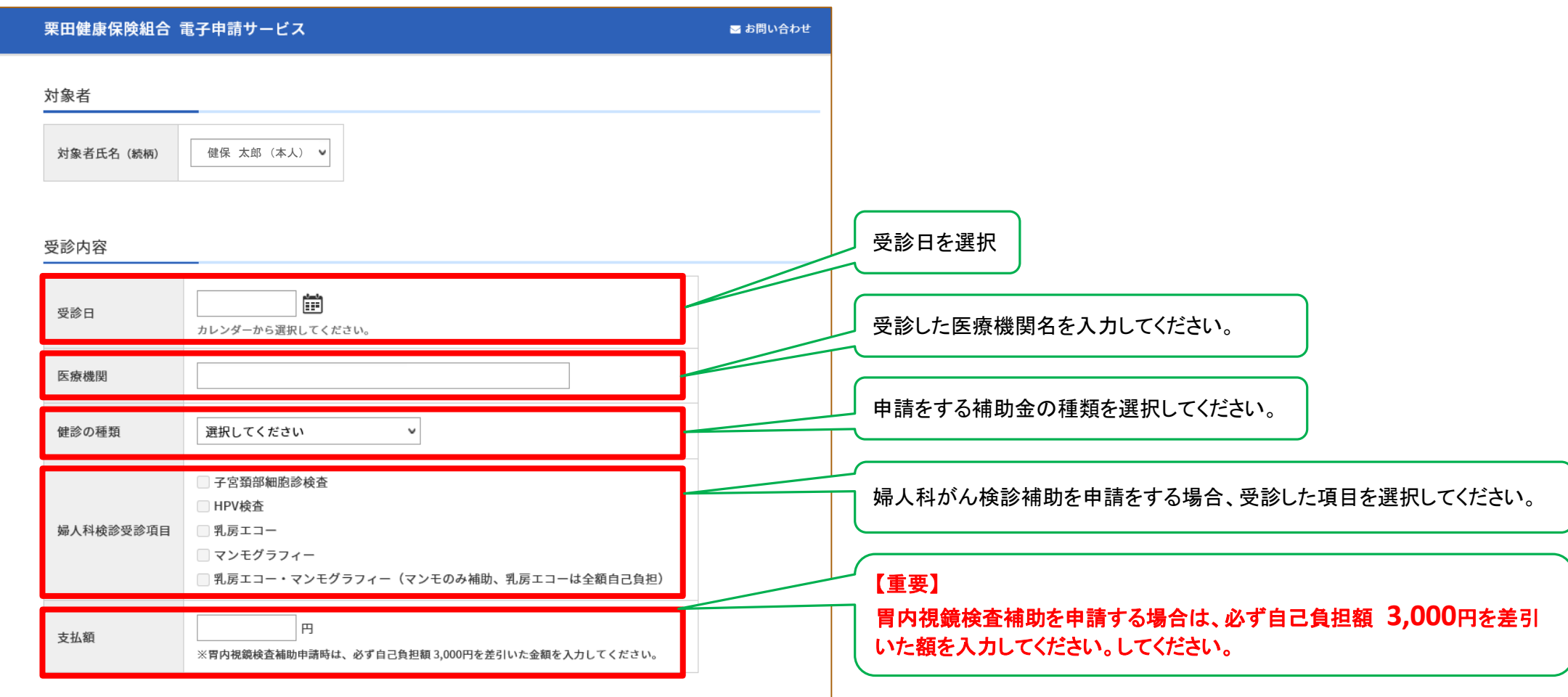

### 手順⑦ 振込先口座の入力、領収書添付後、申請ボタンを押して申請終了です

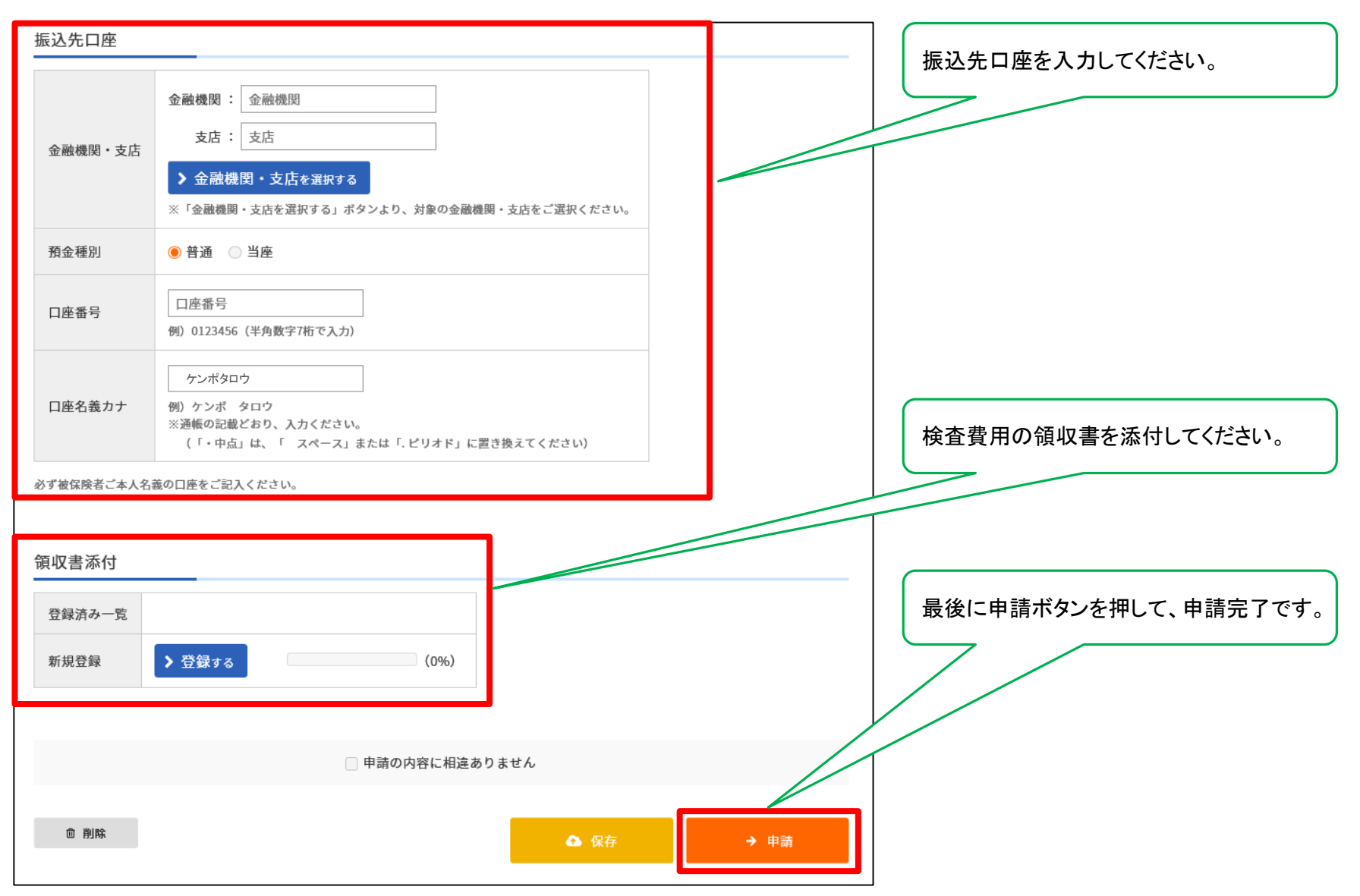